# VC-A71P

# **4K PTZ Video Camera**

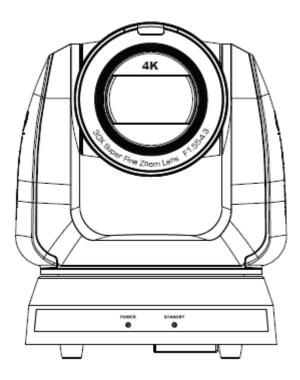

**User Manual - English** 

To download the latest version of Quick Start Guide, multilingual user manual, software, or driver, etc., please visit Lumens <u>https://www.MyLumens.com/support</u>

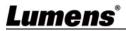

# **Table of Contents**

| Copyrig | nt Information                                                   | 2  |
|---------|------------------------------------------------------------------|----|
| Chapter | 1 Safety Instructions                                            | 3  |
| -       | 2 Package Contents                                               |    |
| -       | 3 Function Introduction                                          |    |
| . 3.1   | I/O functions Introduction                                       | 6  |
| 3.2     | Description of LED indicator                                     | 8  |
|         | Tally Lamp Function Description                                  |    |
| Chapter | 4 Instruction for installation                                   | 10 |
| -       | Preparation before installation                                  |    |
|         | Instruction for installation                                     |    |
| 4.3     | Connecting devices                                               | 19 |
|         | 5 Remote Control and Setting Menu                                |    |
| -       | Functions of remote control                                      |    |
|         | Setting Menu                                                     |    |
| Chapter | -                                                                |    |
| •       | Connecting Camera to Network                                     |    |
|         | Web Page Function Description                                    |    |
|         | 7 DIP Switch Setting                                             |    |
| -       | DIP SWITCH                                                       |    |
|         | 8 Troubleshooting                                                |    |
|         | Declaration of Conformity 47 CFR § 2.1077 Compliance Information |    |

# **Copyright Information**

Copyrights © Lumens Digital Optics Inc. All rights reserved.

Lumens is a trademark that is currently being registered by Lumens Digital Optics Inc.

Copying, reproducing or transmitting this file is not allowed if a license is not provided by Lumens Digital Optics Inc. unless copying this file is for the purpose of backup after purchasing this product.

In order to keep improving the product, Lumens Digital Optics Inc. hereby reserves the right to make changes to product specifications without prior notice. The information in this file is subject to change without prior notice.

To fully explain or describe how this product should be used, this manual may refer to names of other products or companies without any intention of infringement.

Disclaimer of warranties: Lumens Digital Optics Inc. is neither responsible for any possible technological, editorial errors or omissions, nor responsible for any incidental or related damages arising from providing this file, using, or operating this product.

# **Chapter 1 Safety Instructions**

Always follow these safety instructions when setting up and using this product:

### 1 Operation

- 1.1 Please use the product in the recommended operating environment.
- 1.2 Do not place this product in tilted position.
- 1.3 Do not place the product on an unstable trolley, stand or table.
- 1.4 Do not use this product near water or source of heat.
- 1.5 Use attachments only as recommended.
- 1.6 Use the type of power source indicated on this product. If you are not sure of the type of power available, consult your distributor or local electricity company for advice.
- 1.7 Always take the following precautions when handling the plug. Failure to do so may result in sparks or fire:
  - Ensure the plug is free of dust before inserting it into a socket.
  - Ensure that the plug is inserted into the socket securely.
- 1.8 Do not overload wall sockets, extension cords or multi-way plug boards as this may cause fire or electric shock.
- 1.9 Do not block the slots and openings in the case of this product. They provide ventilation and prevent this product from overheating.
- 1.10 Except as specifically instructed in this User Manual, do not open or remove covers, otherwise it may expose you to dangerous voltages and other hazards. Refer all servicing to licensed service personnel.
- 1.11 Unplug this product from the wall outlet and refer servicing to licensed service personnel when the following situations happen:
  - If the power cords are damaged or frayed.
  - If liquid is spilled into the product or the product has been exposed to rain or water.

### 2 Installation

2.1 For security considerations, please make sure the standard hanging rack you bought is in line with UL or CE safety approbations and installed by technician personnel approved by agents.

### 3 Storage

- 3.1 Do not place the product where the cord can be stepped on as this may result in fraying or damage to the lead or the plug.
- 3.2 Never push objects of any kind through cabinet slots. Never allow liquid of any kind to spill into the product.
- 3.3 Unplug this product during thunderstorms or if it is not going to be used for an extended period.
- 3.4 Do not place this product or accessories on top of vibrating equipment or heated objects.

### 4 Cleaning

4.1 Unplug all the cables before cleaning. Use a damp cloth for cleaning. Do not use liquid or aerosol cleaners.

### 5 Remote control (if the accessories are equipped with remote control)

5.1 Using an incorrect battery type in the remote control may result in breakdown. Follow

local instructions on how to dispose of used batteries.

Precautions

Warning: To reduce the risk of fire or electric shock, do not expose this appliance to rain or moisture.

If the HD camera will not be used for an extended time, unplug it from the power socket.

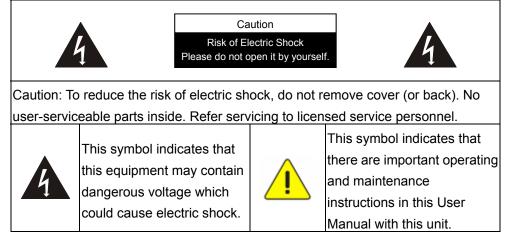

### FCC Warning

This HD Camera has been tested and found to comply with the limits for a Class A computer device, pursuant to Article 15-J of FCC Rules. These limits are designed to provide reasonable protection against harmful interference in a residential installation.

This digital apparatus does not exceed the Class A limits for radio noise emissions from digital apparatus as set out in the interference-causing equipment standard entitled "Digital Apparatus," ICES-003 of Industry Canada.

Cet appareil numerique respecte les limites de bruits radioelectriques applicables aux appareils numeriques de Classe A prescrites dans la norme sur le material brouilleur: "Appareils Numeriques," NMB-003 edictee par l'Industrie.

### EN55032 (CE Radiation) Warning

Operation of this equipment in a residential environment could cause radio interference.

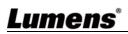

# **Chapter 2 Package Contents**

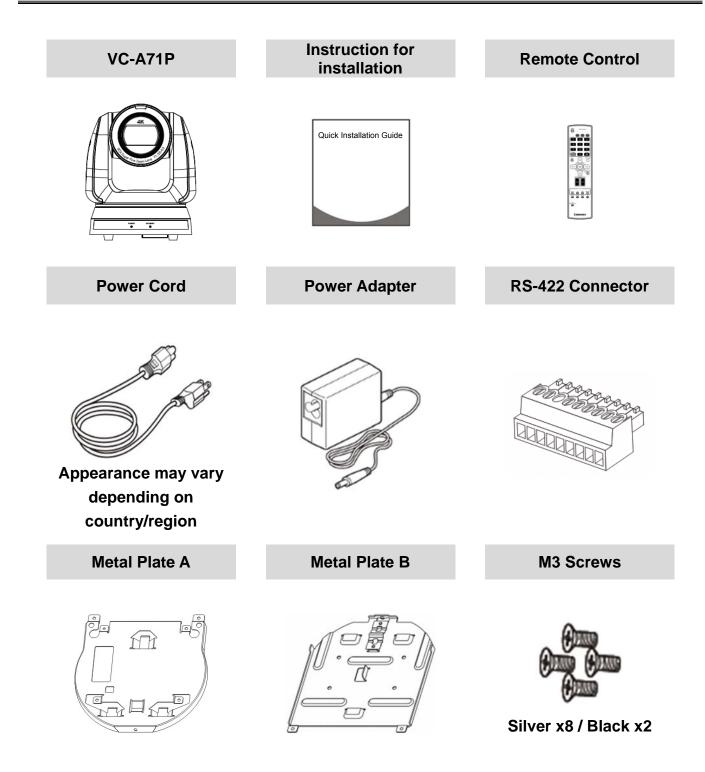

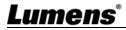

## 3.1 I/O functions Introduction

3.1.1 Front View

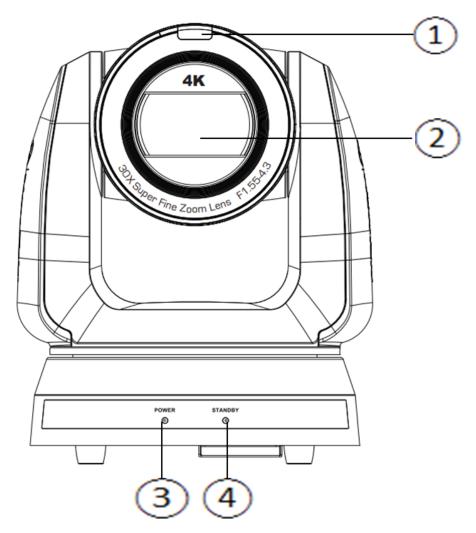

| NO. | Item        | Function Descriptions                                                |  |  |
|-----|-------------|----------------------------------------------------------------------|--|--|
| 1.  | Tally Lamp  | Display the Tally Lamp status of the camera                          |  |  |
| 2.  | Camera lens | 30x HD camera lens                                                   |  |  |
| 3.  | Power LED   | Display the status of the camera, please refer to 3.2 Description of |  |  |
|     | indicator   | LED indicator                                                        |  |  |
| 4.  | Standby LED | Display the status of the camera, please refer to 3.2 Description of |  |  |
|     | indicator   | LED indicator                                                        |  |  |

# **Lumens**°

### 3.1.2 Back View

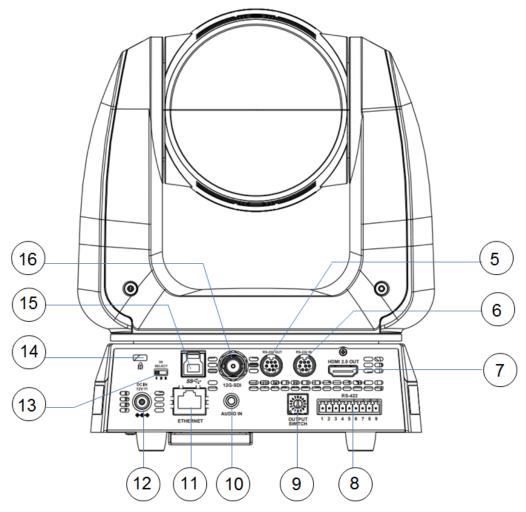

| NO. | ltem                       | Function Descriptions                                                                                           |  |  |
|-----|----------------------------|----------------------------------------------------------------------------------------------------|--|--|
| 5.  | RS-232 output              | RS-232 output port, at most 7 cameras can be connected in a serial connection                                   |  |  |
| 6.  | RS-232 input               | RS-232 input port, at most 7 cameras can be connected in a serial connection                                    |  |  |
| 7.  | HDMI 2.0 output            | HDMI 2.0 output (Audio output supported)                                                                        |  |  |
| 8.  | RS-422 port                | RS-422 connecting port, at most 7 cameras can be connected in a serial connection                               |  |  |
| 9.  | OUTPUT SWITCH              | Adjust the resolution setting. The default is 3840 x 2160/59.94p                                                |  |  |
| 10. | Audio input                | Support Line In/Mic In                                                                                          |  |  |
| 11. | Network port               | Network port supports routers or hubs of PoE++ (IEEE802.3BT) with power supply                                  |  |  |
| 12. | DC 12 V power<br>connector | AC power supply connecting port                                                                                 |  |  |
| 13. | IR SELECT                  | The remote control ID setting is only controlled after corresponding to the Camera Select on the remote control |  |  |
| 14. | Kensington lock<br>hole    | Safety lock slot                                                                                                |  |  |
| 15. | USB 3.0 port               | The USB port is for connecting to the USB port of the computer and providing USB signal images                  |  |  |
| 16. | 12G-SDI output             | 12G-SDI output (Audio output supported)                                                                         |  |  |

# <u>Lumens®</u>

#### 3.1.3 Bottom

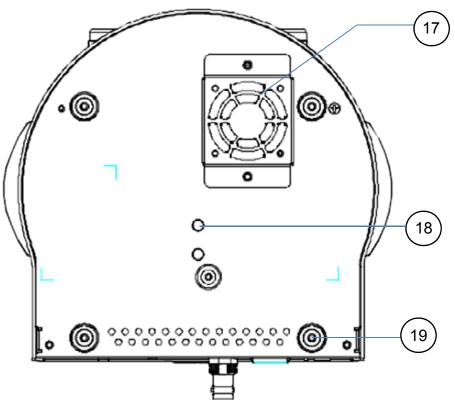

| NO. | Item                  | Function Descriptions                                                                                                    |  |  |
|-----|-----------------------|----------------------------------------------------------------------------------------------------|--|--|
| 17. | Mute cooling fan      | The cooling fan automatically controls its rotation speed and performs cooling in cope with the operation temperature of the machine                              |  |  |
| 18. | Tripod deck lock hole | The camera is mounted on a (specification) 1/4" - 20 UNC tripod deck                                                                                              |  |  |
| 19. | Rotatable foot<br>pad | When using the metal plates of accessories, remove 4 pieces of rotatable food pads on the bottom by rotating counterclockwise, and then install the mental plates |  |  |

### 3.2 Description of LED indicator

| Status                                  | Power        | Standby      |
|-----------------------------------------|--------------|--------------|
| Startup in progress<br>(initialization) | Green light  | Orange light |
| In use                                  | Green light  | No indicator |
| In standby mode                         | No indicator | Orange light |

### 3.3 Tally Lamp Function Description

3.3.1 Tally Lamp function may be enabled through the control of RS-232 command. The setting method is as follows:

Tally Mode: 8x 01 7E 01 0A 01 0p FF

p = 0: OFF

- p = 4: Red light (half-brightness)
- p = 5: Red light (full-brightness)

## <u>Lumens®</u>

p = 6: Green light (full-brightness)

p = 7: Orange light (full-brightness)

### 4.1 Preparation before installation

Installation and connection of VC-A71P HD camera requires special skills. To install by yourself, please follow necessary steps, ensure steady and tight installation of the device, and pay attention to your safety to avoid any accident.

- 4.1.1 Ensure the safety of the installation environment. Please do not install the device on unstable ceiling or in a place where the device is in danger of falling to avoid any accident.
- 4.1.2 Please check whether accessories in the box are complete or not. Please contact the supplier for any shortage, and make sure to keep the accessories in the box intact.
- 4.1.3 Please choose a proper place for installation of camera in advance. Please determine an installation place according to the following requirements
  - 4.1.1.1 Confirm the position for the object to be captured.
  - 4.1.1.2 Confirm whether the camera is set at a proper distance from other light sources.

### 4.2 Instruction for installation

- 4.2.1 I would like to install camera on the desk
  - 4.2.1.1 Precautions for installation
    - Please install the machine on a flat desk
    - ◆ Do not grab the camera head by hand when handling the device
    - Do not rotate the camera head by hand. Improper rotation may result in breakdown of the camera

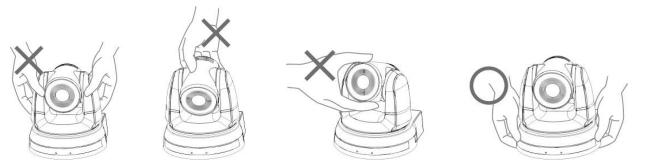

#### 4.2.1.2 Installation steps

- 1. Please adjust DIP switch at first prior to installation
- <Remark> Please refer to <u>Chapter 7 DIP Switch Setting</u> for the relevant descriptions on DIP switch.
- 2. Place the camera on a flat desk directly to ensure the normal vertical and horizontal operation of the machine

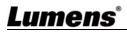

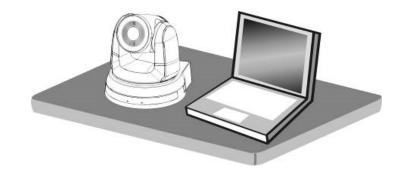

### 4.2.2 I would like to install the camera on the ceiling

- 4.2.2.1 Prepare for the parts and equipment required during the installation
  - 1. Accessories in the box (metal plates A, B, M3 screw silver x 8, black x 2)
  - 2. Screw for locking on ceiling mounted hanger x 4
  - 3. Drilling machine, screw driver, ladder

#### 4.2.2.2 Camera Size

Length x Width x Height : 186 x 232.6 x 187.7 mm

Weight : 3.0 Kg

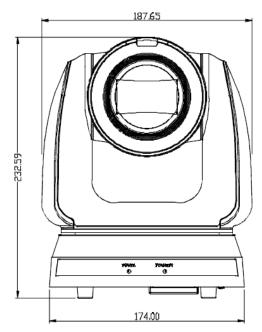

# **Lumens**°

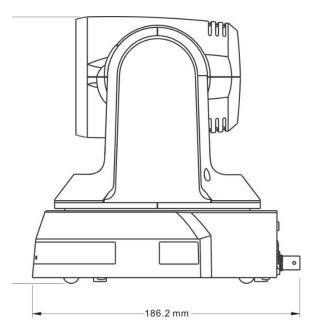

#### 4.2.2.3 Max. rotation dimension of camera

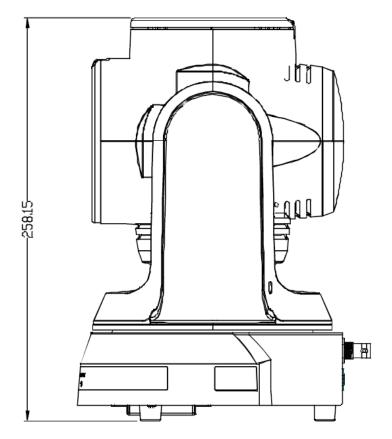

### 4.2.2.4 Size Diagram

1. Bottom of machine

The camera can be mounted on a 1/4", -20 UNC PTZ tripod deck by using the lock holes on the bottom for the tripod

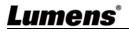

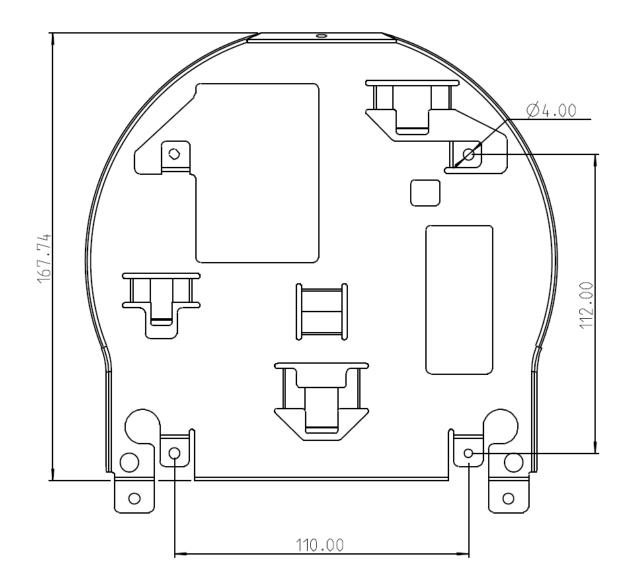

- 2. Metal Plate size diagram
  - Metal plate B ceiling side

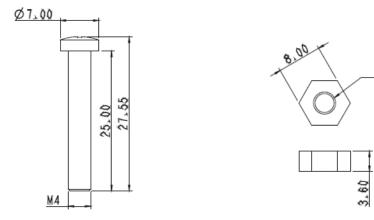

Metal plate B locking screw

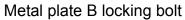

M4

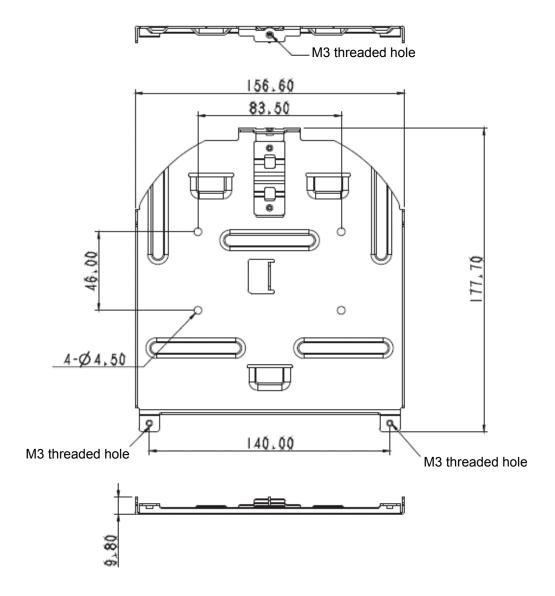

Metal plate A - machine side

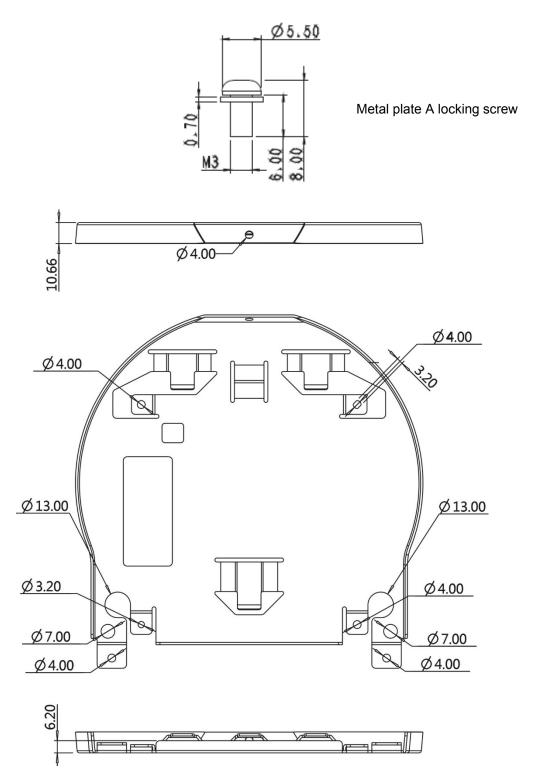

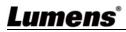

- 4.2.2.5 Precautions for installation
  - 1. Before installation, please confirm the orientation of the machine relative to the object to be captured
  - It is recommended that the machine should be set at a distance of more than 2 meter away from the object to be captured. Please adjust for a best distance according to the magnification of the lens

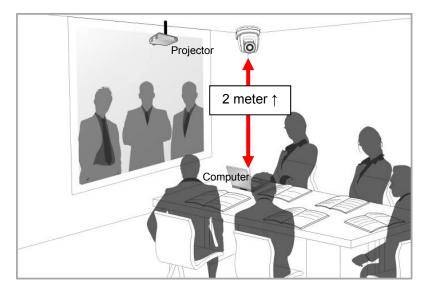

- 3. The machine (including metal plates) is weighed at about 3 kg. If it is to be installed on the ceiling, please use the hanger that has obtained UL security approval to prevent the machine from falling down.
- 4. Please check whether the camera is installed securely on a regular basis.
- 5. Please clean the cooling fan located at the bottom to ensure the good heat dissipation effect of the machine on a regular basis.
- 4.2.2.6 Installation steps
  - 1. Remove 4 pieces of foot pads on the bottom of the camera by rotating the foot pads counterclockwise.

%Please keep the foot pads properly after removal and store them for future use.

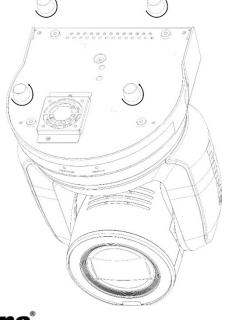

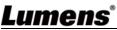

2. Fix the metal plate A on the machine base with 4 M3 silver screws

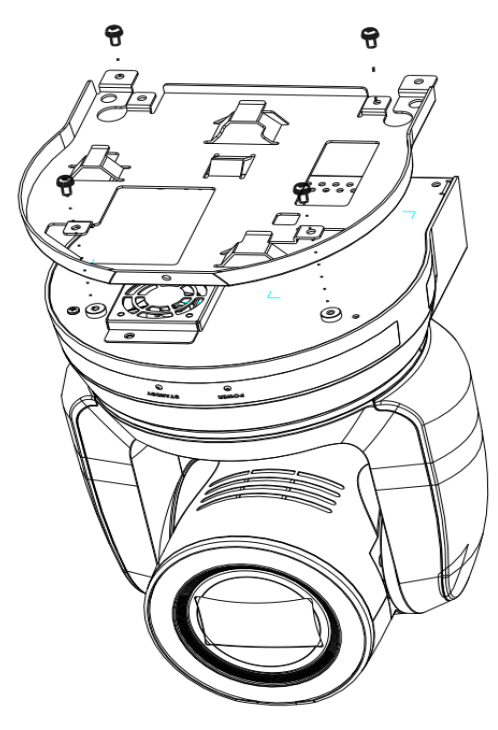

- 3. Lock the metal plate B on ceiling mounted hanger
- X Caution:
- (1) Please use the hanger that has obtained UL security approval
- (2) Please reserve the hole for the connecting wires of the camera
- 4. Combine the metal plate A and the metal plate B
  - (1) Push the metal plate A up to the ceiling and then to the right to latch the metal plate B
  - (2) And then secure with 2 M3 silver screws and 1 M3 black screw

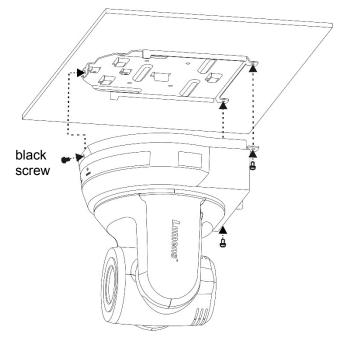

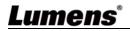

#### 4.2.2.7 How to remove

- 1. Remove the connecting wires from the camera
- 2. Uninstall the camera together with the ceiling, loosen the three screws that fix the metal plates A and B and push to the left to remove the machine
- 3. Then remove the screws on the hanger and the machine

4.3.1 Connecting RS-232

With RS-232 in/out, at most 7 Lumens cameras can be connected.

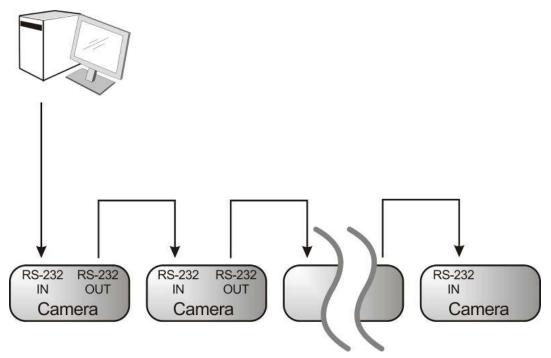

RS-232 pins definition instructions

#### **-** RS-232 IN Pins Instructions

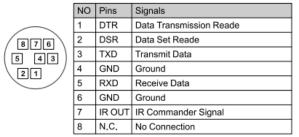

#### RS-232 Connection Instructions

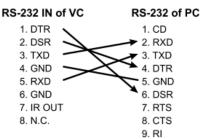

#### ▼ RS-232 OUT Pins Instructions

|          | NO | Pins | Signals                 |
|----------|----|------|-------------------------|
| $\frown$ | 1  | DTR  | Data Transmission Reade |
| 876      | 2  | DSR  | Data Set Reade          |
|          | 3  | TXD  | Transmit Data           |
|          | 4  | GND  | Ground                  |
|          | 5  | RXD  | Receive Data            |
|          | 6  | GND  | Ground                  |
|          | 7  | OPEN | Reserved                |
|          | 8  | OPEN | Reserved                |

#### RS-232 Connection Instructions

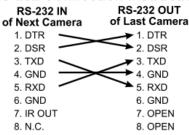

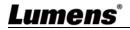

#### 4.3.2 Connecting RS-422

With RS-422, at most 7 Lumens cameras can be connected.

<Note> When RS-422 connection is being used, do not use RS-232 connection.

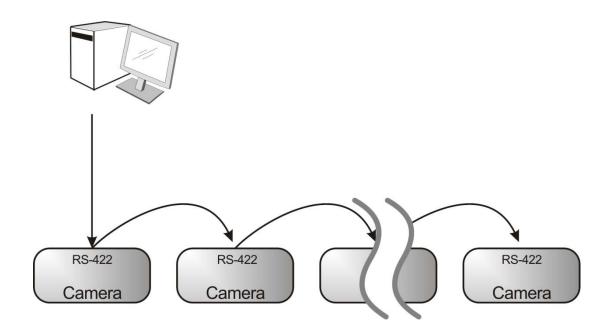

RS-422 pins definition instructions

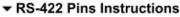

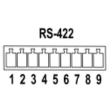

| Pin NO. | Function |  |  |  |
|---------|----------|--|--|--|
| 1       | RXD OUT- |  |  |  |
| 2       | RXD OUT+ |  |  |  |
| 3       | TXD OUT- |  |  |  |
| 4       | TXD OUT+ |  |  |  |
| 5       | GND      |  |  |  |
| 6       | RXD IN-  |  |  |  |
| 7       | RXD IN+  |  |  |  |
| 8       | TXD IN-  |  |  |  |
| 9       | TXD IN+  |  |  |  |

RS-422 Connection Instructions

#### Applicable to

Lumens Compact Camera Controller

| Editions Compact             | ouniera oona on |
|------------------------------|-----------------|
| Compact Camera<br>Controller | Camera          |
| GND                          | → 5. GND        |
| RXD IN- 🥿                    | 🗩 6. RXD IN-    |
| RXD IN+                      | 7. RXD IN+      |
| TXD IN-                      | 8. TXD IN-      |
| TXD IN+                      | 9. TXD IN+      |
|                              |                 |

#### RS-422 Connection Instructions Applicable to

#### SONY Compact Camera Controller

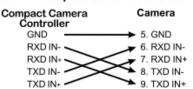

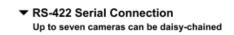

Controller

RXD IN-

RXD IN+

TXD IN-

TXD IN+

NC

2 NC

3 NC

4 NC

5 GND

6

7

8

9

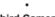

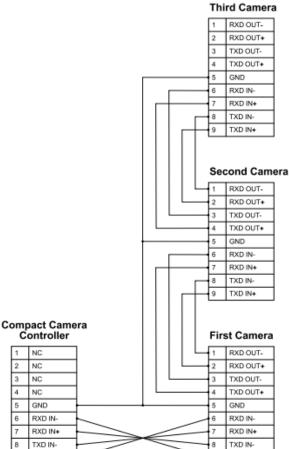

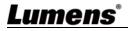

TXD IN+

- RS-422 connection instructions
- 1. Hold the two sides of RS-422 connector and pull out in the direction shown by the arrow in the figure below

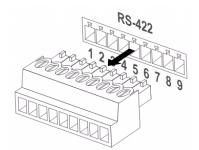

2. Peel off a section of copper wire (AWG Nos. 28 to 18) and insert it into the connector hole; then use flat screw driver to fix it

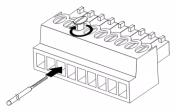

3. Insert the wired RS-422 connector back to the Camera. Now the connection is completed

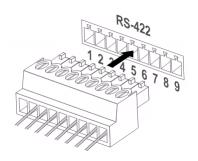

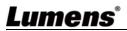

## 5.1 Functions of remote control

<Remark> The below functions are listed alphabetically.

|                           | Item              | Description                                    |  |  |
|---------------------------|-------------------|------------------------------------------------|--|--|
| Camera select             | <b>≺,≻,</b> ∧,∨   | Move the lens                                  |  |  |
| 1 2 3                     | Back Light        | Turn on/off back light compensation            |  |  |
| 1 2 3                     | Camera select     | Choose Camera ID 1 ~ 3                         |  |  |
| 4 5 6                     | Focus-Manual /    | Turn on manual focus to adjust the focal       |  |  |
| 7 8 9                     | Far/Near          | length                                         |  |  |
| Preset Reset              | Focus-Auto        | Auto Focus                                     |  |  |
|                           | Freeze            | Freeze the screen                              |  |  |
| 🗧 🔺 🐼                     | Home-Enter        | Go back to the main page / Execute             |  |  |
|                           | Info              | Status information                             |  |  |
| Pan Pan                   | L/R Direction Set | L/R Direction / Normal                         |  |  |
|                           | Menu              | Display OSD menu                               |  |  |
| Zoom                      | Mirror            | Rotate the image (OFF / Mirror / Flip /        |  |  |
| Slow Fast                 | Nin Of            | Rotate)                                        |  |  |
|                           | Pan/Tilt Reset    | Clear the Pan / Tilt setting                   |  |  |
| Auto Far Near Namual      | Picture           | Switch image effect (OFF / Neg / B&W)          |  |  |
| Richura Eraara Mirror Joh | Power             | Power Switch                                   |  |  |
| 0 8 U B                   | Preset            | Appoint an ID (0 $\sim$ 9) to save the current |  |  |
| L/R<br>Direction Set      | 110000            | position data                                  |  |  |
|                           | Reset             | Appoint an ID $(0 \sim 9)$ to delete the       |  |  |
|                           |                   | current position data                          |  |  |
| Lumens                    | Zoom-Fast         | Adjust image size                              |  |  |
|                           | Zoom-Slow         | Fine-tune image size                           |  |  |

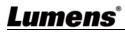

### 5.1 Setting Menu

<Remark> Press [Menu] on the remote control to enter the setting menu; the bold underlined values in the following table are defaults.

| 1st Level   | 2nd Level               | 3rc                                                                                                    | d Level                                                                                                    |                                                                                 |
|-------------|-------------------------|----------------------------------------------------------------------------------------------------|----------------------------------------------------------------------------------------------------|---------------------------------------------------------------------------------|
| Major Items | Minor Items             | Adjustment Values                                                                                                    |                                                                                                    | Function Descriptions                                                           |
|             | Mode                    | <ol> <li>Full Auto</li> <li>Shutter Pri</li> <li>Iris Pri</li> <li>Manual</li> </ol>                                                                                                    |                                                                                                    | Exposure mode setting                                                           |
|             | Exposure<br>Comp.       | On / <u>Off</u>                                                                                                    |                                                                                                    | AE Level                                                                        |
|             | Exposure<br>Comp. Level | -5 ~ <u>C</u> ~ 5                                                                                                    |                                                                                                    | The value can be<br>adjusted after <i>Exposure</i><br><i>Comp.</i> is activated |
|             | Spot Light              | On / <u>Off</u>                                                                                                    |                                                                                                    |                                                                                 |
|             | Spot Light<br>Position  | X (0 ~ 6) Y (0 ~ 4)                                                                                                    |                                                                                                    | The value can be<br>adjusted after <b>Spot</b><br>Light is activated            |
| Exposure    | Shutter Pri             | 60/30<br>mode<br>1/10000<br>1/5000<br>1/2500<br>1/2500<br>1/2000<br>1/1500<br>1/1500<br>1/1500<br>1/250<br>1/250<br>1/250<br>1/250<br>1/250<br>1/180<br>1/120<br>1/100<br>1/100<br>1/90<br>1/30<br>1/30 | 50/25 mode<br>1/10000<br>1/5000<br>1/3000<br>1/2500<br>1/1750<br>1/1250<br>1/1250<br>1/1000<br>1/425<br>1/300<br>1/215<br>1/150<br>1/120<br>1/120<br>1/120<br>1/120<br>1/120<br>1/120<br>1/125 | Adjustable when the <b>Exposure mode</b> is set to <b>Shutter Pri</b>           |

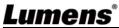

| Γ |              |                |                             | I                                 |
|---|--------------|----------------|-----------------------------|-----------------------------------|
|   |              | 1/8            | 1/6                         | 4                                 |
|   |              | 1/4            | 1/3                         | 4                                 |
|   |              | 1/2            | 1/2                         |                                   |
|   |              | 1/1            | 1/1                         |                                   |
|   |              | 1. F1.6        |                             |                                   |
|   |              | 2. F2          |                             |                                   |
|   |              | 3. F2.2        |                             |                                   |
|   |              | 4. F2.7        |                             |                                   |
|   |              | 5. <u>F3.2</u> |                             |                                   |
|   |              | 6. F3.8        |                             |                                   |
|   |              | 7. F4.5        |                             | Adjustable when the               |
|   | Iria Dri     | 8. F5.4        |                             | Adjustable when the               |
|   | Iris Pri     | 9. F6.3        |                             | Exposure mode is set to           |
|   |              | 10.F7.8        |                             | Iris Pri                          |
|   |              | 11.F9          |                             |                                   |
|   |              | 12.F11         |                             |                                   |
|   |              | 13.F13         |                             |                                   |
|   |              | 14.F16         |                             |                                   |
|   |              | 15.F18         |                             |                                   |
|   |              | 16.Off         |                             |                                   |
|   |              | 1. <u>0 dB</u> |                             |                                   |
|   |              | 2. 3 dB        |                             |                                   |
|   |              | 3. 6 dB        |                             |                                   |
|   |              | 4.9dB          |                             |                                   |
|   |              | 5. 12 dB       |                             |                                   |
|   |              | 6. 15 dB       |                             |                                   |
|   |              | 7. 18 dB       |                             | Adjustable when the               |
|   | Manual Gain  | 8. 21 dB       |                             | -                                 |
|   | Wallua Gall  | 9. 24 dB       |                             | Exposure mode is set to<br>Manual |
|   |              | 10.27 dB       |                             | Wallual                           |
|   |              | 11.30 dB       |                             |                                   |
|   |              | 12.33 dB       |                             |                                   |
|   |              | 13.36 dB       |                             |                                   |
|   |              | 14.39 dB       |                             |                                   |
|   |              | 15.42 dB       |                             |                                   |
|   |              | 16.45 dB       |                             |                                   |
|   |              | 60/30          |                             |                                   |
|   | Manual Speed | mode           | 50/25 mode Manually set the | Manually set the shutter          |
|   |              | 1/10000        | 1/10000                     |                                   |
|   | 1            |                |                             |                                   |

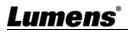

|             | 1/5000         | 1/5000      |                       |
|-------------|----------------|-------------|-----------------------|
|             | 1/3000         | 1/3000      |                       |
|             | 1/2500         | 1/2500      |                       |
|             | 1/2000         | 1/1750      |                       |
|             | 1/1500         | 1/1250      |                       |
|             | 1/1000         | 1/1000      |                       |
|             | 1/725          | 1/600       |                       |
|             | 1/500          | 1/425       |                       |
|             | 1/350          | 1/300       |                       |
|             | 1/250          | 1/215       |                       |
|             | 1/180          | 1/150       |                       |
|             | 1/120          | 1/120       |                       |
|             | 1/100          | 1/100       |                       |
|             | 1/90           | 1/75        |                       |
|             | <u>1/60</u>    | <u>1/50</u> |                       |
|             | 1/30           | 1/25        |                       |
|             | 1/15           | 1/12        |                       |
|             | 1/8            | 1/6         |                       |
|             | 1/4            | 1/3         |                       |
|             | 1/2            | 1/2         |                       |
|             | 1/1            | 1/1         |                       |
|             | 1. F1.6        |             |                       |
|             | 2. F2          |             |                       |
|             | 3. F2.2        |             |                       |
|             | 4. F2.7        |             |                       |
|             | 5. <b>F3.2</b> |             |                       |
|             | 6. F3.8        |             |                       |
|             | 7. F4.5        |             |                       |
| Menuellrie  | 8. F5.4        |             | Manually act the iria |
| Manual Iris | 9. F6.3        |             | Manually set the iris |
|             | 10.F7.8        |             |                       |
|             | 11.F9          |             |                       |
|             | 12.F11         |             |                       |
|             | 13.F13         |             |                       |
|             | 14.F16         |             |                       |
|             | 15.F18         |             |                       |
|             | 16.Off         |             |                       |

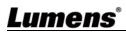

| White<br>Balance | One Push   | <ul> <li>4. One Push WB</li> <li>5. ATW</li> <li>6. Manual</li> <li>7. Sodium Lamp</li> </ul>                                                                                                    | <ol> <li>3. 5000k</li> <li>4. 1700k ~ 10000k</li> <li>5. 1700k ~ 10000k</li> <li>6. Custom</li> <li>7. 2800k</li> <li>One push trigger</li> </ol> |
|------------------|------------|----------------------------------------------------------------------------------------------------|----------------------------------------------------------------------------------------------------|
|                  | Mode       | <ol> <li><u>Auto</u></li> <li>Indoor</li> <li>Outdoor</li> <li>One Push WB</li> </ol>                                                                                                    | Select the color<br>temperature mode<br>1. 4000k ~ 7000k<br>2. 3200k<br>3. 5800k                                                                  |
|                  | WDR        | 1. <u>Off</u><br>2. 1<br>3. 2<br>4. 3                                                                                                    |                                                                                                    |
|                  | Iris Limit | <ol> <li>F3.2</li> <li>F3.8</li> <li>F4.5</li> <li>F5.4</li> <li>F6.3</li> <li>F7.8</li> <li>F9</li> <li>F11</li> </ol>                                                                                                    | Max. limit value of iris                                                                                                    |
|                  | Gain Limit | <ol> <li>9 dB</li> <li>12 dB</li> <li>12 dB</li> <li>15 dB</li> <li>18 dB</li> <li>21 dB</li> <li>21 dB</li> <li>24 dB</li> <li>30 dB</li> <li>33 dB</li> <li>36 dB</li> <li>11.39 dB</li> <li>12.42 dB</li> <li>13.45 dB</li> </ol> | Max. limit value of<br>electron gain                                                                                                    |

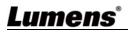

|                  | Manual Blue        | 0 ~ <u>C</u> ~ 128                          | Adjustable when the<br>white balance mode is<br>set to <i>Manual</i>                                                                                                    |
|------------------|--------------------|---------------------------------------------|----------------------------------------------------------------------------------------------------|
|                  | Picture effect     | 1. <u>Off</u><br>2. Neg<br>3. B & W         |                                                                                                    |
|                  | Sharpness          | 0 ~ <u>A</u> ~ 14                           |                                                                                                    |
|                  | 2D NR              | 1. Off<br>2. <u>1</u><br>3. 2<br>4. 3       |                                                                                                    |
|                  | 3D NR              | 1. Off<br>2. LOW<br>3. <u>Typ</u><br>4. Max |                                                                                                    |
|                  | Image Mode         | 1. <u>Default</u><br>2. Custom              | The user may customiz<br>his/her desired image<br>mode.                                                                                                    |
| Picture          | Image Mode<br>Load | <u>ENTER</u>                                | Adjustable when the<br><i>Image mode</i> is set to<br><i>Custom</i> . After selected<br>the corresponding <i>Ima</i><br><i>mode</i> parameters will<br>read and applied to<br><i>Custom</i> |
|                  | Brightness         | 0 ~ <u>A</u> ~ 15                           | Adjustable when the <i>Image mode</i> is set to <i>Custom</i>                                                                                                    |
|                  | Hue                | 0 ~ <u>A</u> ~ 15                           | Adjustable when the<br><i>Image mode</i> is set to<br><i>Custom</i>                                                                                                    |
|                  | Saturation         | 0 ~ <u>A</u> ~ 15                           | Adjustable when the<br><i>Image mode</i> is set to<br><i>Custom</i>                                                                                                    |
|                  | Gamma              | 0 ~ <u>A</u> ~ 3                            | Adjustable when the <i>Image mode</i> is set to <i>Custom</i>                                                                                                    |
| Pan Tilt<br>Zoom | Pan/Tilt Limit     | On / <u>Off</u>                             | Turn on/off the angle limit setting                                                                                                    |

|            | Pan Right Limit   | 0 ~ <u>170</u>                                                                                                    | Limit the right angle                                                                                                    |
|------------|-------------------|----------------------------------------------------------------------------------------------------|----------------------------------------------------------------------------------------------------|
|            | Pan Left Limit    | <u>-170</u> ~ 0                                                                                                    | Limit the left angle                                                                                                    |
|            | Tilt UP Limit     | 0 ~ <u>90</u>                                                                                                    | Limit the upward angle                                                                                                    |
|            | Tilt Down Limit   | <u>-30</u> ~ 0                                                                                                    | Limit the downward angle                                                                                                    |
|            | Pan Flip          | On / <u>Off</u>                                                                                                    | Activate the reverse Pan direction                                                                                                    |
|            | Tilt Flip         | On / <u>Off</u>                                                                                                    | Activate the reverse Tilt direction                                                                                                    |
|            | Preset Speed      | <ol> <li>5 deg/sec</li> <li>25 deg/sec</li> <li>50 deg/sec</li> <li>80 deg/sec</li> <li>120 deg/sec</li> <li><u>160 deg/sec</u></li> <li>200 deg/sec</li> <li>300 deg/sec</li> </ol> | Set the rotation speed of<br>the cradle head when<br>Preset is executed                                                                                                    |
|            | PTZ Speed<br>Comp | On / <u>Off</u>                                                                                                    | Set the Pan/Tilt moving<br>speed to vary from the<br>zoom position                                                                                                    |
| D-Effect   | Mirror            | 1. <u>Off</u><br>2. MIRROR<br>3. Flip<br>4. Mirror + Flip                                                                                                    | Set the mode at which<br>the image is mirror or<br>flipped                                                                                                    |
|            | AF Sensitivity    | 1. LOW<br>2. <u>Middle</u><br>3. High                                                                                                    | For AF triggering speed,<br>the higher the speed is,<br>the faster AF is triggered                                                                                                    |
| Auto Focus | AF Frame          | 1. Center Area<br>2. Full Area<br>3. <u>Auto</u>                                                                                                    | AF frame setting, when<br>central area was set as<br>AF frame, focusing will<br>be on the center of the<br>screen. When Full<br>Frame was set as AF<br>frame, focusing will be<br>calculated based on the<br>full screen |

# **Lumens**°

|          | PTZ Assist  | On / <u>Off</u>        | This function can only be<br>enabled in the Manual<br>Focus (MF) mode<br>When PTZ Assist is<br>enabled and PTZ control<br>is in operation, the focus<br>performs only once upon<br>immediate execution.<br>The focus will not be<br>triggered afterward when |
|----------|-------------|------------------------|----------------------------------------------------------------------------------------------------|
|          | DHCP        | <u>On</u> / Off        | the scene changes<br>Enable/Disable DHCP<br>setting using left and<br>right arrow keys and<br>press [ENTER] to apply<br>setting.                                                                                                    |
| Ethernet | IP Address  | <u>192.168.100.100</u> | Press [ENTER] to be in<br>modify mode; select the<br>item to be modified using<br>the up and down keys,<br>and modify the value<br>using the left and right<br>keys or the numeric<br>keys.                                                                  |
|          | Subnet Mask | <u>255.255.255.0</u>   | Press [ENTER] to be in<br>modify mode; select the<br>item to be modified using<br>the up and down keys,<br>and modify the value<br>using the left and right<br>keys or the numeric<br>keys.                                                                  |

# <u>Lumens®</u>

|        | Gateway                  | <u>192.168.100.254</u>                                                                                           | Press [ENTER] to be in<br>modify mode; select the<br>item to be modified using<br>the up and down keys,<br>and modify the value<br>using the left and right<br>keys or the numeric<br>keys.   |
|--------|--------------------------|----------------------------------------------------------------------------------------------------|----------------------------------------------------------------------------------------------------|
|        | Audio In                 | Line In/Mic In                                                                                                   | Set Audio In                                                                                                    |
|        | Audio Enable             | On / <u>Off</u>                                                                                                  | Turn on/off audio output                                                                                                    |
|        | Audio Volume             | 0 ~ <u>A</u> ~ 10                                                                                                | Volume Setting                                                                                                    |
|        | Audio Delay              | On / <u>Off</u>                                                                                                  |                                                                                                    |
| Audio  | Audio Delay<br>Time(ms)  | -1~-500ms                                                                                                    |                                                                                                    |
|        | <mark>Encode Type</mark> | 1. <mark>AAC</mark><br>2. G.711                                                                                  |                                                                                                    |
|        | Encode<br>Sample Rate    | 1. <u>48 KHz (AAC)</u><br>2.44.1 KHz (AAC)<br><mark>3.16 KHz (AAC)</mark><br>4.16 KHz (G.711)<br>5.8 KHz (G.711) | Set the encode type and<br>sample rate<br>SDI supports the audio<br>output of 48 KHz only                                                                                                    |
|        | Prompt                   | On / <u>Off</u>                                                                                                  | Turn on/off the prompt<br>information on the<br>display                                                                                                    |
| System | IR Receive               | <u><b>On</b></u> / Off                                                                                           | When it is Off, the<br>remote control will not be<br>able to control the<br>camera. At this moment,<br>turn off and then turn on<br>the power to restore<br>control of the remote<br>control. |
|        | Tally Lamp               | <u><b>On</b></u> / Off                                                                                           | Select to enable or<br>disable Tally Lamp<br>function.                                                                                                    |
|        | Language                 | English / Chinese                                                                                                |                                                                                                    |

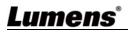

| Initial Position     | Last operation/First default position | Select the camera lens<br>to return to the last<br>operated position or the<br>first preset position after<br>POWER ON.                         |
|----------------------|---------------------------------------|----------------------------------------------------------------------------------------------------|
| Control Device       | Encoder / <u>Controller</u>           | Control Device setting,<br>Controller: for joystick<br>Encoder: for tracking<br>system                                                          |
| Motionless<br>Preset | On / <u>Off</u>                       | When the function is<br>enabled, the screen will<br>Freeze when Preset is<br>executed. Freeze will be<br>released after Preset is<br>completed. |
| Control Port         | <u><b>RS-232</b></u> /RS-422          | Choose whether the control interface used is RS-232 or RS-422                                                                                   |
| Protocol             | <u>VISCA</u> / Pelco D                |                                                                                                    |
| Baud Rate            | <b>9600</b> /38400                    | Choose the transmission<br>speed of the control<br>signal                                                                                       |
| VISCA Address        | <u>0</u> ~ 7                          | The Protocol set to<br>VISCA allows the<br>camera ID address to be<br>assigned. Select 0 for<br>automation.                                     |
| PELCO D<br>Address   | <u>1</u> ~ 255                        | The Protocol set to Pelco<br>D allows the camera ID<br>address to be assigned.                                                                  |

# <u>Lumens<sup>®</sup></u>

|        | Output Mode   | <ol> <li><u>3840 x 2160/59.94p</u></li> <li>3840 x 2160/50p</li> <li>3840 x 2160/29.97p</li> <li>3840 x 2160/25p</li> <li>1080p/59.94</li> <li>1080p/50</li> <li>1080p/29.97</li> <li>1080p/25</li> <li>720p/59.94</li> <li>720p/59.94</li> <li>720p/29.97</li> <li>720p/29.97</li> </ol> | Choose the output<br>resolution    |
|--------|---------------|----------------------------------------------------------------------------------------------------|------------------------------------|
|        | Factory Reset | On / <u>Off</u>                                                                                                    | Resume the factory default setting |
| Status |               |                                                                                                    | Display the current setting status |

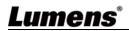

# **Chapter 6 Network Function Settings Description**

## 6.1 Connecting Camera to Network

### 6.1.1 Connecting to Internet

Two common connection methods are shown below

1. Connecting via switch or router

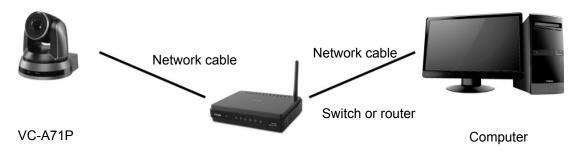

2. To connect directly through network cable, the IP address of the computer should be changed so that it is on the same network segment as the camera e.g.: The factory-preset default IP address of VC-A71P is 192.168.100.100. The computer IP address must be set with the same network segment, such as 192.168.100.101, so that the computer can be connected correctly with the camera

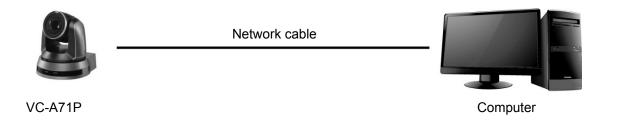

• Change network settings

| ieneral                                                                                                    |      |
|----------------------------------------------------------------------------------------------------|------|
| You can get IP settings assigned aut<br>this capability. Otherwise, you need to<br>the appropriate IP settings. |      |
| O Obtain an IP address automatic                                                                                | ally |
| <ul> <li>Obtain an IP address automatic</li> <li>Use the following IP address:</li> <li>IP address:</li> </ul>  | ally |
| O Use the following IP address: -                                                                               | r    |

# <u>Lumens®</u>

#### 6.1.2 Using the Browser to View the Images

- Open the browser, and enter the URL of VC-A71P in the IP address bar e.g.: <u>http://192.168.100.100</u> (default IP address)
- Enter administrator's account and password

\*For the first login, please refer to <u>6.2.3 User Management Modify</u> the default password

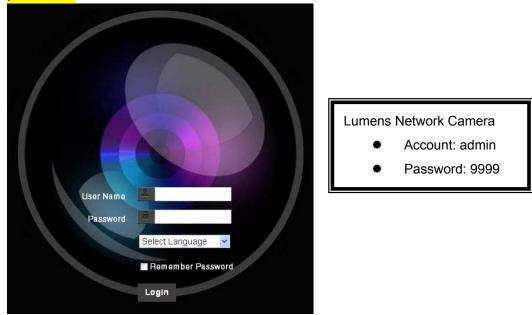

#### 6.1.3 Using Lumens VMS Software to View the Images

- Open *LUMENS VMS* software (Please download from the Lumens official website)
- Search for the camera: Press [automatically search for the device] button to locate the VC-A71P camera
- Click VC-A71P in the list and start operation after connecting to network

<Note> When using automatic search, the camera and computer must be in the same network segment, e.g.: 192.168.4.X

| VIS<br>guage About                                                                      |                       |
|-----------------------------------------------------------------------------------------|-----------------------|
|                                                                                         | CPU 15%<br>Memory 89% |
| Device Name         IP Address           'C-A71P         192.168.4.50                   | 7                     |
| Pan Tilt ImageSettings                                                                  |                       |
| Zoom<br>Speed 1                                                                         |                       |
| Pan Tilt - 1<br>Speed<br>Preset 0 - Save                                                |                       |
| P0 P1 P2 P3                                                                             |                       |
| P4 P5 P6 P7                                                                             |                       |
| P8         P9         P10         P11           P12         P13         P14         P15 |                       |
|                                                                                         |                       |

#### 6.1.4 Using RTSP Player to View the Images

In addition to the browser and VMS, other free softwares also can be used for RTSP connection, such as

VLC, Quick Time and PotPlayer

RTSP connection address formats are as follows:

- RTSP Main Streaming (1080P@H.265) => rtsp://<u>camera IP</u>:8554/<u>hevc</u>
- RTSP Sub1 Streaming (1080P@H.264) => rtsp://camera IP:8557/h264
- RTSP Sub2 Streaming (720P@H.264) => rtsp://camera IP:8556/h264

Example: Open VLC software and enter URL: rtsp://192.168.4.48:8554/hevc

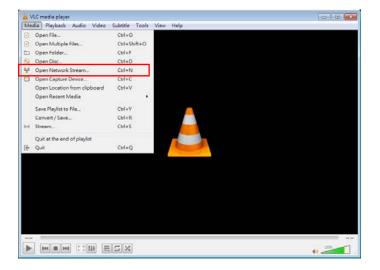

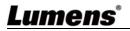

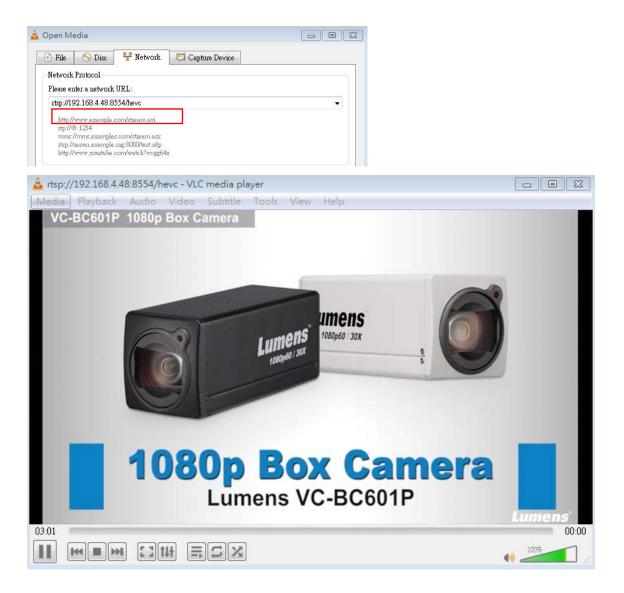

## 6.2 Web Page Function Description

#### 6.2.1 Login Screen

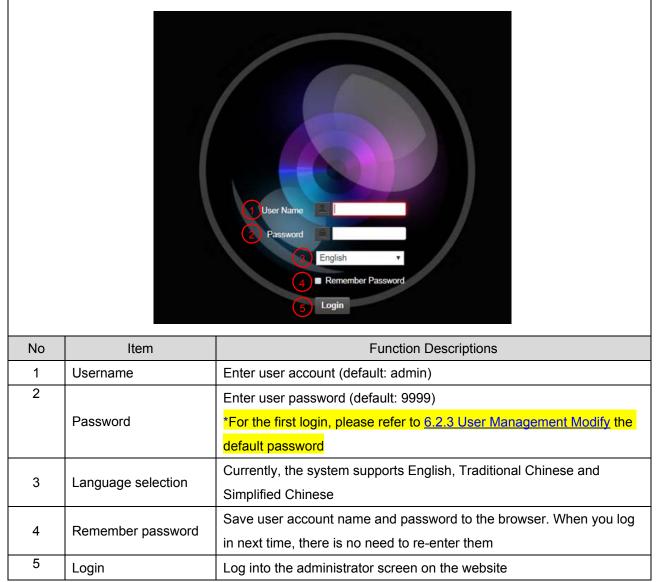

### 6.2.2 Viewing In Real Time

|    | <ul> <li>Add / Edit Users</li> <li>Settings</li> <li>Configuration</li> <li>Video</li> <li>Camera</li> <li>Picture</li> <li>Audio</li> <li>Network</li> <li>Date / Time</li> <li>Maintenance</li> <li>About</li> </ul> | Live View                                            |
|----|----------------------------------------------------------------------------------------------------|------------------------------------------------------|
| No | Item                                                                                                    | Function Descriptions                                |
| 1  | Pan / Tilt setting                                                                                                    | Adjust the Pan/Tilt position of the camera screen    |
| 2  | Preset setting                                                                                                    | Select the number first and then select SAVE or LOAD |
| 3  | Zoom ratio                                                                                                    | Adjust the zoom-in or zoom-out ratio via scroll bar  |
| 4  | Preview window                                                                                                    | Display the screen currently captured by the camera  |
| 5  | Power button                                                                                                    | Turn on or turn off the camera power                 |
| 6  | Switch to Full Screen                                                                                                    | Switch the preview window to full screen             |

### 6.2.3 Account Management

| V                 | C-A71P Ad                                      | d / Edit Users                                              | S User I                                                          | Name                                                                             |                                                                   |                       |         |
|-------------------|------------------------------------------------|-------------------------------------------------------------|-------------------------------------------------------------------|----------------------------------------------------------------------------------|-------------------------------------------------------------------|-----------------------|---------|
| <b></b>           | Live View<br>Add / Edit Users                  | ()——                                                        | Pase                                                              | sword                                                                            |                                                                   |                       |         |
| 上<br>応            | Settings                                       |                                                             | Confirm Pass                                                      | sword                                                                            |                                                                   |                       |         |
| 1 <u>0</u>        | Configuration                                  | 2                                                           | Aut                                                               | hority 🔹 Admin 💿 Operato                                                         | r ● Viewer                                                        |                       |         |
|                   | Video                                          | 3                                                           |                                                                   | OK Cancel                                                                        |                                                                   |                       |         |
|                   | Camera                                         | 3                                                           |                                                                   |                                                                                  | )                                                                 |                       |         |
|                   | Picture                                        | 4                                                           | U                                                                 | ser Name                                                                         | Authority                                                         |                       | ^       |
|                   | Audio                                          | 4                                                           |                                                                   | admin                                                                            | Administrator                                                     | Edit                  |         |
|                   | Network<br>Date / Time                         |                                                             |                                                                   |                                                                                  |                                                                   |                       |         |
|                   | Maintenance                                    |                                                             |                                                                   |                                                                                  |                                                                   |                       |         |
|                   |                                                |                                                             |                                                                   |                                                                                  |                                                                   |                       |         |
|                   |                                                |                                                             |                                                                   |                                                                                  |                                                                   |                       |         |
|                   | ) About                                        |                                                             |                                                                   |                                                                                  |                                                                   |                       |         |
| (j                |                                                |                                                             |                                                                   | Functi                                                                           | on Descriptions                                                   |                       |         |
|                   | ) About                                        | Enter                                                       | a user na                                                         |                                                                                  | on Descriptions<br>ord to add a new ι                             | Jser                  |         |
| ()<br>No          | About                                          |                                                             |                                                                   | me and passwo                                                                    | ord to add a new u                                                | ıser                  |         |
| ()<br>No          | About                                          | Set the                                                     |                                                                   | me and passwo                                                                    | •                                                                 | user<br>Viewer        | <b></b> |
| 0<br>No<br>1      | About Item Add user account                    | Set the<br>User                                             | e new acc                                                         | me and passwo<br>count managem                                                   | ord to add a new unert permissions                                |                       |         |
| ()<br>No          | About                                          | Set the<br>User                                             | e new acc<br>Type<br>images                                       | me and passwo<br>count managem<br>Admin                                          | ord to add a new u<br>nent permissions<br><b>Operator</b>         | Viewer                |         |
| 0<br>No<br>1      | About Item Add user account                    | Set the<br>User<br>View                                     | e new acc<br>Type<br>images<br>ngs                                | me and passwo<br>count managem<br>Admin<br>V                                     | ord to add a new u<br>nent permissions<br><b>Operator</b><br>V    | Viewer<br>V           |         |
| ()<br>No<br>1     | About Item Add user account                    | Set the<br>User<br>View<br>Settir<br>Acco                   | e new acc<br>Type<br>images<br>ngs                                | me and passwo<br>count managem<br>Admin<br>V<br>V                                | ord to add a new u<br>nent permissions<br>Operator<br>V<br>V      | Viewer<br>V<br>X      |         |
| ()<br>No<br>1     | About Item Add user account Permission setting | Set the<br>User<br>View<br>Settir<br>Acco<br>mana           | e new acc<br>Type<br>images<br>ngs<br>unt<br>agement              | me and passwo<br>count managem<br>Admin<br>V<br>V<br>V<br>V                      | ord to add a new u<br>nent permissions<br>Operator<br>V<br>V<br>X | Viewer<br>V<br>X<br>X |         |
| 0<br>No<br>1<br>2 | About Item Add user account                    | Set the<br>User<br>View<br>Settir<br>Acco<br>mana<br>Add th | e new acc<br>Type<br>images<br>ngs<br>unt<br>agement<br>e newly c | me and passwo<br>count managem<br>Admin<br>V<br>V<br>V<br>V<br>created user to t | ord to add a new u<br>nent permissions<br>Operator<br>V<br>V      | Viewer<br>V<br>X<br>X |         |

### 6.2.4 Setting - System Setting

| <b>≟</b> ▲ φ | C-A71P<br>Live View<br>Add / Edit Users<br>Settings<br>Configuration<br>Video<br>Camera<br>Picture<br>Audio<br>Network<br>Date / Time<br>Maintenance<br>About | Configuration<br>Resolution 1000pr59 94<br>Coutput Source HDM1+Streaming<br>HDM1 YUV<br>TUV22<br>Carcel<br>Carcel                                                                                            |
|--------------|----------------------------------------------------------------------------------------------------|----------------------------------------------------------------------------------------------------|
| No           | Item                                                                                                    | Function Descriptions                                                                                                    |
| 1            | Resolution                                                                                                    | Set the resolution of the camera, resolutions supported by the camera<br>are as follows:<br>3840 x 2160 59.94 / 50 / 29.97 / 25 fps<br>1080P 59.94 / 50 / 29.97 / 25 fps<br>720P 59.94 / 50 / 29.97 / 25 fps |
|              |                                                                                                    | After switching to the resolution, the camera will restart. Please refresh the browser                                                                                                    |
| 2            | Output Source                                                                                                    |                                                                                                    |
| 2            | Output Source<br>HDMI YUV                                                                                                    | the browser                                                                                                    |

### 6.2.5 Setting - Video

|        | VC-A71P                                                   | Video                                                                                                    |  |  |
|--------|-----------------------------------------------------------|----------------------------------------------------------------------------------------------------|--|--|
|        |                                                           | Camera ID VC-A71P                                                                                                    |  |  |
|        | Live View                                                 | 2 Location Default                                                                                                    |  |  |
|        | Add / Edit Users                                          | 3<br>Stream 1 Stream 2 Stream 3                                                                                                    |  |  |
|        | Settings                                                  | 4 Enable Stream2                                                                                                    |  |  |
|        | Configuration                                             | Codec H.264 V                                                                                                    |  |  |
|        | Video                                                     | Resolution 1080P V                                                                                                    |  |  |
|        | Camera                                                    | Frame Rate 59.94 <b>v</b> fps                                                                                                    |  |  |
|        | Picture                                                   |                                                                                                    |  |  |
|        | Audio<br>Network                                          | Bit Rate 7500 kbps                                                                                                    |  |  |
|        | Date / Time                                               | Rate Control CBR V                                                                                                    |  |  |
|        | Maintenance                                               | IP Ratio 30 🔻                                                                                                    |  |  |
|        | (i) About                                                 | Force   Frame                                                                                                    |  |  |
|        | () About                                                  |                                                                                                    |  |  |
|        |                                                           | Apply Cancel                                                                                                    |  |  |
| No     | Item                                                      | Function Descriptions                                                                                                    |  |  |
|        |                                                           | Modify the camera name                                                                                                    |  |  |
| 1      | Camera name                                               | Camera names are limited to 1 - 12 characters                                                                                                    |  |  |
|        |                                                           | Please use a camera name by mixing uppercase and lowercase                                                                                                    |  |  |
|        |                                                           |                                                                                                    |  |  |
|        |                                                           | letters or numbers. Do not use "/" and "space" or special symbols                                                                                                    |  |  |
|        |                                                           | Modify the location of the camera, such as Meeting Room 1                                                                                                    |  |  |
| 2      | Camera Location                                           | Modify the location of the camera, such as Meeting Room 1<br>Camera location is limited to 1 - 12 characters                                                                                                    |  |  |
| 2      | Camera Location                                           | <ul> <li>Modify the location of the camera, such as Meeting Room 1</li> <li>Camera location is limited to 1 - 12 characters</li> <li>Please use a camera name by mixing uppercase and lowercase</li> </ul>                                                                                                    |  |  |
|        |                                                           | <ul> <li>Modify the location of the camera, such as Meeting Room 1</li> <li>Camera location is limited to 1 - 12 characters</li> <li>Please use a camera name by mixing uppercase and lowercase letters or numbers. Do not use "/" and "space" or special symbols</li> </ul>                                                                                                    |  |  |
| 2<br>3 | Camera Location<br>Streaming 1/Streaming<br>2/Streaming 3 | <ul> <li>Modify the location of the camera, such as Meeting Room 1</li> <li>Camera location is limited to 1 - 12 characters</li> <li>Please use a camera name by mixing uppercase and lowercase</li> </ul>                                                                                                    |  |  |
|        | Streaming 1/Streaming                                     | <ul> <li>Modify the location of the camera, such as Meeting Room 1</li> <li>Camera location is limited to 1 - 12 characters</li> <li>Please use a camera name by mixing uppercase and lowercase letters or numbers. Do not use "/" and "space" or special symbols</li> <li>VC-A71P supports 3 streaming outputs. Please refer to <u>6.2.5.1</u></li> </ul>                                                                   |  |  |
| 3      | Streaming 1/Streaming<br>2/Streaming 3                    | <ul> <li>Modify the location of the camera, such as Meeting Room 1</li> <li>Camera location is limited to 1 - 12 characters</li> <li>Please use a camera name by mixing uppercase and lowercase letters or numbers. Do not use "/" and "space" or special symbols</li> <li>VC-A71P supports 3 streaming outputs. Please refer to <u>6.2.5.1</u></li> <li><u>Streaming Parameter Setting</u> for relevant settings</li> </ul> |  |  |

#### 6.2.5.1 Streaming parameter setting

| n                  | Streaming 1                                               | Streaming 2                                                                                                   | Streaming 3                                                                                                    |
|--------------------|-----------------------------------------------------------|----------------------------------------------------------------------------------------------------|----------------------------------------------------------------------------------------------------|
| ormat              | H.265                                                     | H.2                                                                                                    | 64                                                                                                    |
| on                 | 4K /1080P / 720P                                          | 1080P/720P                                                                                                    | 640 x 360                                                                                                    |
| ate                | Setting a                                                 | ccording to the supported r                                                                                   | resolution                                                                                                    |
| Range              | 2,000 ~ 20,000                                            | 2,000 ~ 20,000                                                                                                | 512 ~ 5,000                                                                                                    |
| Factory<br>Default | 7,000                                                     | 7,000                                                                                                    | 1,000                                                                                                    |
| ntrol              |                                                           | CBR / VBR                                                                                                    |                                                                                                    |
| 0                  | Setting a                                                 | ccording to the supported i                                                                                   | resolution                                                                                                    |
|                    | ormat<br>on<br>ate<br>Range<br>Factory<br>Default<br>trol | ormat H.265<br>on 4K /1080P / 720P<br>ate Setting a<br>Range 2,000 ~ 20,000<br>Factory 7,000<br>Default 7,000 | Image         Image         Image <th< td=""></th<> |

### 6.2.6 Setting - Camera

|    | <ul> <li>VC-A71P</li> <li> Live View Add / Edit User Settings Configuration Video Camera Picture Audio Network Date / Time Maintenance () About </li> </ul> | Camera                                                                                                    |
|----|----------------------------------------------------------------------------------------------------|----------------------------------------------------------------------------------------------------|
| No | Item                                                                                                    | Function Descriptions                                                                                                    |
| 2  | Zoom ratio                                                                                                    | <ul> <li>Adjust the zoom-in or zoom-out ratio via scroll bar</li> <li>Exposure White Balance Focus Mirror <ul> <li>Mode Full Auto</li> <li>Iris F32</li> <li>Bode: Select exposure mode (Automatic/Shutter Priority/Aperture Priority/Manual)</li> </ul> </li> <li>Exposure Comp. Level: Select exposure compensation level</li> <li>Gain: The gain limit is adjustable when the exposure mode is set to "Manual"</li> <li>Iris: The size of aperture is adjustable when the exposure mode is set to "Manual" or "Aperture Priority"</li> <li>WDR: Set the level of wide dynamic range (WDR) in order to obtain better images</li> <li>Shutter Speed: The shutter speed is adjustable when the exposure mode is set to "Manual" or "Shutter Priority"</li> </ul> |

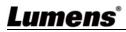

| 3 | White Balance | Exposure White Balance Focus Mirror<br>Mode Auto<br>One Push Trigger<br>Manual Red<br>- + 64<br>Manual Blue<br>- + 64<br>Manual Blue<br>+ 64<br>Manual Blue<br>+ 64<br>Manual<br> |
|---|---------------|----------------------------------------------------------------------------------------------------|
|   |               | Manual Red/Blue: Manually adjust blue/red color temperature                                                                                                    |
| 4 | Focus         | Exposure       White Balance       Focus       Mirror         Mode       Auto       •         Focus Range       •       •         AF Sensitivity       Middle       •         AF Frame       Auto       •         Mode:       Select manual/automatic focus         Focus Range:       The focusing range is adjustable when the focus                                                                                                    |
|   |               | <ul> <li>AF Sensitivity: Set automatic focus range</li> <li>AF Frame: Set automatic focus range</li> </ul>                                                                                                    |
| 5 | MIRROR        | Exposure White Balance Focus Mirror     Mirror Off      Mirror Off     Mirror: Set automatic flip mode                                                                                                    |

### 6.2.7 Setting - Picture

|    | VC-A71P                     | Picture                                                                                                    |
|----|-----------------------------|----------------------------------------------------------------------------------------------------|
|    |                             | 1 Picture Effect Off •                                                                                            |
|    | Live View                   | 2 2D NR 1 <b>v</b>                                                                                                |
|    | 👤 Add / Edit Usen           | 3 3D NR Typ V                                                                                                    |
|    | Settings                    |                                                                                                    |
|    | Configuration               | 4 Image Mode Default v                                                                                            |
|    | Video                       | 5 Image Mode Load Default                                                                                         |
|    | Camera                      | 6 Gamma 3                                                                                                    |
|    | Picture                     | Canina J                                                                                                    |
|    | Audio<br>Network            | 7 Brightness 7                                                                                                    |
|    | Date / Time                 |                                                                                                    |
|    | Maintenance                 | 8 Hue 7 <b>•</b>                                                                                                  |
|    | (i) About                   | 9 Saturation 7 V                                                                                                  |
|    |                             | 10 Sharpness 7 v                                                                                                  |
| No | Item                        | Function Descriptions                                                                                             |
| 1  | Picture Effect              | Set picture effect, Off/Neg/Black and White                                                                       |
| 2  | 2D noise reduction settings | 2D noise reduction settings                                                                                       |
| 3  | 3D noise reduction settings | 3D noise reduction settings                                                                                       |
| 4  | Image mode                  | The user may customize his/her desired image mode.                                                                |
| 5  | Image Mode Load             | When no custom setting is needed, reset the picture parameters back to the factory default by selecting this item |
| 6  | Gamma                       | Gamma Level adjustment; Adjustable when the image mode is set to Custom                                           |
| 7  | Brightness                  | Brightness adjustment; Adjustable when the image mode is set to Custom                                            |
| 8  | Contrast                    | Contrast adjustment; Adjustable when the image mode is set to Custom                                              |
| 9  | Saturation                  | Saturation adjustment of the image; Adjustable when the image mode is set to Custom                               |
| 10 | Sharpness                   | Adjust the sharpness of the image                                                                                 |

### 6.2.8 Setting - Audio

| 1     Audio Enable       2     Audio In Type                                                       |
|----------------------------------------------------------------------------------------------------|
| 2) Audio In Type Line In                                                                           |
| 2 Audio In Type Line In 🔻                                                                          |
|                                                                                                    |
| 3 Audio Volume 6                                                                                   |
| 4 Audio Delay Off                                                                                  |
| 5 Audio Delay Time(-)                                                                              |
| 6 Encode Type AAC                                                                                  |
| 7 Encode Sample Rate 48 KHz T                                                                      |
|                                                                                                    |
| Apply Cancel                                                                                       |
|                                                                                                    |
|                                                                                                    |
| Function Descriptions                                                                              |
| ·                                                                                                  |
| off sound                                                                                          |
| In/Line In                                                                                         |
| blume                                                                                              |
| / off Audio Delay                                                                                  |
| o Delay Time (-1~-500ms)                                                                           |
| <mark>711</mark>                                                                                   |
| ode sample rate<br>KHz (AAC)<br>1 KHz (AAC)<br><mark>KHz (AAC)</mark><br>KHz (G.711)<br>Hz (G.711) |
|                                                                                                    |

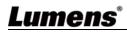

### 6.2.9 Setting - Network

| VC       | -A71P            |                                                                                                    |  |  |
|----------|------------------|----------------------------------------------------------------------------------------------------|--|--|
|          | Network          |                                                                                                    |  |  |
|          |                  | DHCP On v                                                                                                    |  |  |
|          | Live View        | RTSP                                                                                                    |  |  |
|          | Add / Edit Users | IPv4 Address 192.168.4.55                                                                                                    |  |  |
| ø        | Settings         | IPv4 Netmask 255.255.255.0                                                                                                    |  |  |
|          | Configuration    | IPv6 Address XXXXXXXXXXXXXXXXXXXXXXXXXXXXXXXXXXX                                                                                                    |  |  |
|          | Video            | IPv6 Netmask X00CX00CX00CX00C                                                                                                    |  |  |
|          | Camera           | MPEG-TS IP         Port         0           Gateway         192.168.4.254         0         0                                                                         |  |  |
|          | Audio            |                                                                                                    |  |  |
|          | Network          |                                                                                                    |  |  |
|          | Date / Time      | MAC Address dc:e2:ac:00:53:84 5 SRT Enable SRT Streaming                                                                                                    |  |  |
| عر       | Maintenance      | Apply                                                                                                    |  |  |
| (i) /    | About            | Destination IP Port 0                                                                                                    |  |  |
|          | 2 RTMP           | Latency 120 ms                                                                                                    |  |  |
|          |                  | h to Server                                                                                                    |  |  |
|          |                  | coder type : H.264@7500Kbps Passphrase                                                                                                    |  |  |
|          |                  | coder type : None Connect Status : SRT Disable                                                                                                    |  |  |
|          |                  | on format : 1080P(59.94)<br>ze : 1412 6                                                                                                    |  |  |
|          |                  | erver Status : RTMP disable                                                                                                    |  |  |
|          |                  | RTMP URL SNTP Server pool.ntp.org                                                                                                    |  |  |
|          |                  |                                                                                                    |  |  |
|          |                  |                                                                                                    |  |  |
|          |                  | Port Setting                                                                                                    |  |  |
|          |                  | HTTP Port 80 HTTPS Port 81                                                                                                    |  |  |
| No       | Item             | Function Descriptions                                                                                                    |  |  |
| 1        | Network          | Network setting of camera. Change of setting is available when DHCP function is closed.                                                                               |  |  |
| 2        | RTMP Setting     | Copy the RTMP web address provided by the RTMP service platform and paste it to the RTMP connection address to publish the camera images on the RTMP service platform |  |  |
|          |                  | To upload to YouTube for live streaming, the audio function must be turned on first                                                                                   |  |  |
| 3        | RTSP Setting     | Enable/Disable Multicast. It is suggested to enable Multicast when the number of users online watching the live image simultaneously is more                          |  |  |
|          |                  | than 4                                                                                                    |  |  |
|          |                  | Set MPEG-TS format                                                                                                    |  |  |
| 4        | MPEG-TS Setting  | ARemark> The following port has been used by the camera. Setting of                                                                                                   |  |  |
| <b>J</b> |                  | the port may not connect correctly                                                                                                    |  |  |
|          |                  | 8554, 8556, 8557, 8080, 80, 81, 9090, 23                                                                                                    |  |  |
|          |                  | 1. Set the field of SRT and then check the item to open SRT streaming<br>After the SRT streaming is opened, it will be connected automatically<br>upon startup        |  |  |
| 5        | SRT Setting      | 2. The port number must be set in the range above 1024 with a maximum value of 9999                                                                                   |  |  |
| 1        | 1                | The following port has been used by the camera. Setting of the port                                                                                                   |  |  |

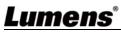

|   |              | may not connect correctly                                                                                                    |
|---|--------------|----------------------------------------------------------------------------------------------------|
|   |              | 8554, 8556, 8557, 8080, 9090, 1935                                                                                                    |
|   |              | 3. Delay time is for 20 to 8000 microseconds. The default value is 120 microseconds                                                                   |
| 6 | SNTP Setting | Set SNTP Server IP                                                                                                    |
| 7 | Port Setting | Set HTTP port. The default Port value is 80<br><b><remark></remark></b> Change of setting is available only when DHCP function of<br>camera is closed |

## 6.2.10 Setting - Time

| V       | C-A71P           | Date / Time                                                                                                    |  |  |
|---------|------------------|----------------------------------------------------------------------------------------------------|--|--|
|         | (1)              | Time in Camera Date 2014/10/10 Time 02:33:24                                                                                                    |  |  |
| <b></b> | Live View        | Set Time Set Manually                                                                                                    |  |  |
|         | Add / Edit Users | Date 2019/10/31 Time 18 ▼ Hr : 22 ▼ Min : 21 ▼ Sec                                                                                                    |  |  |
| ø       | Settings         | Synchronize with Computer Time                                                                                                    |  |  |
|         | Configuration    | Date 2019/10/31 Time 18:22:24                                                                                                    |  |  |
|         | Video 2          | Synchronize with SNTP Server                                                                                                    |  |  |
|         | Camera           | SNTP Server pool.ntp.org                                                                                                    |  |  |
|         | Picture          | Time Zone GMT+08 Taipei, Beijing, Chonç 🔻                                                                                                    |  |  |
|         | Audio            |                                                                                                    |  |  |
|         | Network          | Automatically Adjust for Daylight Saving Time                                                                                                    |  |  |
|         | Date / Time      | Apply Cancel                                                                                                    |  |  |
| ゝ       | Maintenance      |                                                                                                    |  |  |
| i       | About            |                                                                                                    |  |  |
| No      | Item             | Function Descriptions                                                                                                    |  |  |
| 1       | Camera Time      | Display the date and time of the camera                                                                                                    |  |  |
| 2       | Set the Time     | <ul> <li>Manual Configuration Set time manually</li> <li>Synchronize with computer time: Set the camera time according to the computer time</li> <li>Synchronize with SNTP server: Set the camera time synchronously with the SNTP server</li> <li><remark> SNTP server address: Please change in network setting</remark></li> </ul> |  |  |

| 0.2.11 | Setting - Mainte | nance - Opyraun     | ng i m       | IIWale           |              | -            |
|--------|------------------|---------------------|--------------|------------------|--------------|--------------|
|        | VC-A71P          | Maintenance         | <del>)</del> |                  |              |              |
|        |                  | FW Upgrade          | Error Log    | System Service   |              |              |
|        | Live View        |                     |              |                  |              |              |
|        | Add / Edit Users |                     |              |                  |              |              |
|        | Settings         | Choose File         |              |                  | Upgrade      |              |
|        | Configuration    |                     |              |                  | opgrado      |              |
|        | Video            |                     |              |                  |              |              |
|        | Camera           |                     |              |                  |              |              |
|        | Picture          |                     |              |                  |              |              |
|        | Audio            |                     |              |                  |              |              |
|        | Network          |                     |              |                  |              |              |
|        | Date / Time      |                     |              |                  |              |              |
|        | 🔍 Maintenance    |                     |              |                  |              |              |
|        | (i) About        |                     |              |                  |              |              |
| No     | Item             |                     | Fund         | ction Descriptio | ns           |              |
|        |                  | The camera firmware | may be       | upgraded via     | web page. Fo | or the upgra |
| 1      | Firmware Update  | method, please down | load the     | FW upgrade n     | nanual from  | Lumens offi  |
|        |                  | website             |              |                  |              |              |

#### 6.2.11 Setting - Maintenance - Upgrading Firmware

## 6.2.12 Setting - Maintenance - Incident Log

|    | V          | C-A71P        |             | Maintenan       | ce               |                  |                    |
|----|------------|---------------|-------------|-----------------|------------------|------------------|--------------------|
|    |            |               |             | FW Upgrade      | Error Log        | System Service   |                    |
|    | <b></b>    | Live View     |             | Error Log 00 00 | 0 00 00 00 00 00 | 0 00 00 00       |                    |
|    | 1          | Add / Edit U  | sers        |                 |                  |                  |                    |
|    | Ø          | Settings      |             |                 |                  |                  |                    |
|    |            | Configuration |             | Cle             | an               |                  |                    |
|    |            | Video         |             |                 |                  |                  |                    |
|    |            | Camera        |             |                 |                  |                  |                    |
|    |            | Picture       |             |                 |                  |                  |                    |
|    |            | Audio         |             |                 |                  |                  |                    |
|    |            | Network       |             |                 |                  |                  |                    |
|    |            | Date / Time   |             |                 |                  |                  |                    |
|    | عر         | Maintenance   | e           |                 |                  |                  |                    |
|    | (i)        | About         |             |                 |                  |                  |                    |
| No | Iter       | n             |             |                 | Function D       | escriptions      |                    |
| 1  | Event Logs |               | If the came | era encounters  | s errors, an     | error code log w | ill be established |

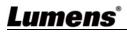

| 0.2000                                | g mainte                                                |                                                                                                    |  |
|---------------------------------------|---------------------------------------------------------|----------------------------------------------------------------------------------------------------|--|
| <b>二</b><br>令<br>。                    | Live View Add / Edit Users Settings Configuration Video | tory Reset Ctory Reset Reset                                                                                                    |  |
| Camera<br>Picture<br>Audio<br>Network |                                                         | bad     Save       trol Port     Protocol     Baud Rate     VISCA Address     Pelco D Address       Introl Port     RS-232     v |  |
|                                       |                                                         | ppły                                                                                                    |  |
| No                                    | Item                                                    | Function Descriptions                                                                                                    |  |
| 1                                     | Reset to the default value                              | Select the reset button to resume the factory default setting as the web page setting                                            |  |
| 2                                     | Setting File                                            | ng File The web page setting parameters can be exported from the computer and imported/applied to another camera                 |  |
| 3                                     | Protocol Setting                                        | Communication protocol related settings for connection with RS-232/RS-422 communication                                          |  |

#### 6.2.13 Setting - Maintenance - System Service

#### 6.2.14 About

| V  | C-A71P           | About                                      |                                              |
|----|------------------|--------------------------------------------|----------------------------------------------|
| •• | Live View        | 1 Camera ID                                | VC-A71P                                      |
|    | Add / Edit Users | 2 Firmware Version                         | VMG100_VMF101_VMH050m_VMI050n_VML002n_VMK104 |
| Ø  | Settings         | 3 Serial Number                            | VA9A00047                                    |
|    | Configuration    |                                            |                                              |
|    | Video            |                                            |                                              |
|    | Camera           |                                            |                                              |
|    | Picture          |                                            |                                              |
|    | Audio            |                                            |                                              |
|    | Network          |                                            |                                              |
|    | Date / Time      |                                            |                                              |
| عر | Maintenance      |                                            |                                              |
| i  | About            |                                            |                                              |
| No | Item             |                                            | Function Descriptions                        |
| 1  | Camera name      | Display the camera name                    |                                              |
| 2  | Firmware Version | Display the firmware version of the camera |                                              |

| 3 | Serial No. | Display the camera serial No. |
|---|------------|-------------------------------|
|---|------------|-------------------------------|

#### 7.1 DIP SWITCH

7.1.1 OUTPUT Switch (Switch to different output resolutions) To switch via the OSD/ RS-232 Command is also available based on the last

executed action

|      | ID | Resolution  | Frame Rate          |  |
|------|----|-------------|---------------------|--|
| 3450 | 0  | 3840 x 2160 | <mark>59.94P</mark> |  |
| 50   | 1  |             | 50P                 |  |
|      | 2  |             | <mark>29.97P</mark> |  |
|      | 3  |             | <mark>25P</mark>    |  |
|      | 4  |             | <mark>59.94P</mark> |  |
|      | 5  | 1920 x 1080 | 50P                 |  |
|      | 6  |             | <mark>29.97P</mark> |  |
|      | 7  |             | <mark>25P</mark>    |  |
|      | 8  | 1280 x 720  | <mark>59.94P</mark> |  |
|      | 9  |             | 50P                 |  |
|      | А  |             | <mark>29.97P</mark> |  |
|      | В  |             | <mark>25P</mark>    |  |
|      | С  |             |                     |  |
|      | D  | Decement    | Deserved            |  |
|      | E  | Reserved    | Reserved            |  |
|      | F  |             |                     |  |

#### 7.1.2 IR SELECT (Selected by Remote control)

When using the remote control, please make sure the settings of IR SELECT and the Camera Select of the remote control are consistent

| 1 | 2 | 3 |
|---|---|---|

| ID | Setting |
|----|---------|
| 1  |         |
| 2  |         |
| 3  |         |

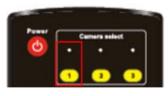

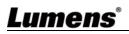

# **Chapter 8 Troubleshooting**

This chapter describes problems you may encounter while using VC-A71P. If you have questions, please refer to related chapters and follow all the suggested solutions. If the problem still occurred, please contact your distributor or the service center.

| No. | Problems                                             | Solutions                                                                                                    |  |
|-----|------------------------------------------------------|----------------------------------------------------------------------------------------------------|--|
| 1.  | Boot without power<br>signal                         | <ol> <li>Make sure you have plugged in the power cord.</li> <li>When using a PoE connection, ensure that the power supply<br/>supports POE++ (IEEE 802.3bt) hubs</li> </ol>                                                                                                    |  |
| 2.  | There is no image<br>output from VC-A71P             | <ul> <li>1. Check the power supply or PoE supply functions.</li> <li>2. Confirm the output signals are in streaming output.</li> <li>3. Confirm whether the camera resolution can be used together with the monitor equipment</li> <li>If 4k output, confirm the monitor equipment supports 4K output</li> <li>4. Replace the cables and make sure they are not faulty.</li> </ul> |  |
| 3.  | RS-232 cannot be controlled                          | <ol> <li>Confirm the connection is correct (RS-232 In/ Out)</li> <li>Please make sure the Baud rate setting is the same as the control equipment</li> </ol>                                                                                                    |  |
| 4.  | Whether the Internet<br>can be used for<br>operation | Please refer to <u>Chapter 6 Network Function Description</u> for the Internet usage                                                                                                    |  |

### Supplier's Declaration of Conformity 47 CFR § 2.1077 Compliance Information

Manufacturer : Lumens Digital Optics Inc. Product Name : VC-A71P Model Number : 4K PTZ Video Camera

#### **Responsible Party – U.S. Contact Information**

Supplier : Lumens Integration, Inc.

4116 Clipper Court, Fremont, CA 94538, United States

e-mail : support@mylumens.com

#### FCC Compliance Statement

This device complies with Part 15 of the FCC Rules. Operation is subject to the following two conditions : (1) This device may not cause harmful interference, and (2) this device must accept any interference received, including interference that may cause undesired operation.